## Intervention Lessons

RightPath's™ Intervention Lessons incorporate instructional best practices to close the achievement gap for students needing additional time on task to achieve academic mastery on specific reading and math skills. Each intervention lesson was created to align specifically to a state or common core standard. These lessons can be used for follow-up to whole group instruction or for Tier 2 and Tier 3, small group

instruction.

#### **Accessing Intervention Lessons**

There are several ways to access the Intervention Lessons within the RightPath™ system. Intervention lessons are accessible from the RightPath™ home page, through the Curriculum Planner, or through the Data Center reporting tools.

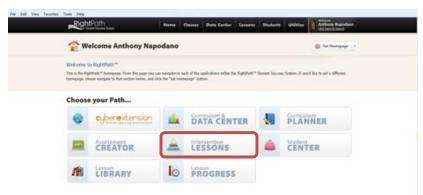

#### **Accessing Intervention Lessons: RightPath™ Home Page**

To access Intervention Lessons from the RightPath<sup>™</sup> home page, simply click on the icon that is labeled *Intervention Lessons* on the home page. This will take the user directly to the intervention lesson search tools. The intervention lesson search tools allow the user to search for a specific intervention lesson by a keyword, or by a specific learning standard.

#### To search for an intervention lesson by a keyword, follow these steps:

- 1. At the top of the screen the user will see a text box located next to the word **Search**. Type in the keyword for which a lesson is needed in the text box.
- 2. Click on the 'Search' icon.
- 3. Below the text box, under the heading **Search Results** the user will now see a list of available lessons that include the keyword that was entered into the text box. There may be

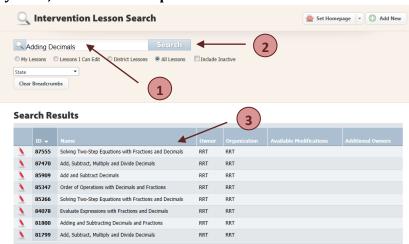

more than one page of lessons that relate to the keyword entered. Use the arrows at the bottom of the list to navigate through the pages, if needed.

Note: When searching for a lesson by a keyword search, the system will pull all interventions that include the keyword in the title or within the lesson itself. This will include all subject areas and grade levels. Although this method of searching is helpful in some cases, use caution in using keyword searches to locate needed lessons.

# To search for an intervention lesson by a specific learning standard from the search tools page, follow these steps:

- 1. Under the keyword text box, the user will notice two drop down menus. The first drop down menu will allow the user to select a learning standard area for which a lesson is needed (New York, Common Core, etc.) Select the standard area from the choices on the drop down menu.
- 2. Next to the standard area drop down menu, the user will notice a drop down menu which allows the user to choose a content area (reading, math, etc) from the '*Content Area*' drop down menu. Select the content area for which an intervention lesson is needed.
- 3. After selecting a content area, additional drop down menus will appear. These additional drop down menus allow the user to choose a specific 'Grade Level', standard 'Strand' (domain), and standard 'Concept'. Select the desired options from the remaining drop down menus.

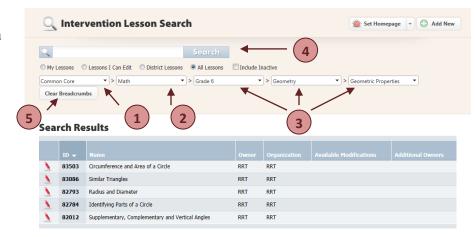

- 4. After the user has selected the requested options from the drop down menus, click on the 'Search' icon, located above the drop down menus.
- 5. To begin a new search for a specific learning standard, click on the icon that states 'Clear Breadcrumbs', and restart the search steps.

## **Accessing Intervention Lessons: Curriculum Planner**

The most effective way to search for a specific intervention lesson is to access the lesson through the Curriculum Planner. Accessing lessons through the Curriculum Planner will ensure that the lessons the user is searching for are aligned to the appropriate grade level and learning standards.

#### To access the Intervention Lessons from the Curriculum Planner, follow these steps:

- 1. Enter the Curriculum Planner by clicking on the '*Curriculum Planner*' icon from the RightPath<sup>™</sup> home page.
- 2. After entering the Curriculum Planner, the user will begin selecting choices to specify the learning area from a set of drop down menus.
- 3. The first drop down menu is located under the words **Curriculum Planner**

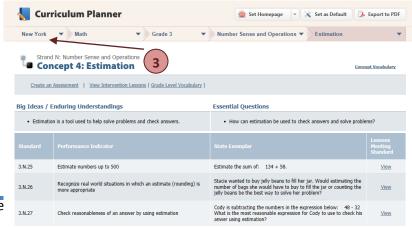

- towards the top left side of the screen. The first drop down menu allows the user to select a standard area (New York, Common Core, etc.) Choose the standard area from the '*State'* drop down menu list.
- 4. The next drop down menu allows the user to choose a content area (math, reading, etc.). Choose the content area from the list of drop down menu choices labeled '*Content Area*'.
- 5. Select the appropriate grade level from the choices in the next drop down menu, labeled 'Grade Level'.
- 6. The next drop down menu will provide a list of standard strands that fall under the content area and grade level that have been selected. Choose a standard strand from the 'Strand' drop down menu.
- 7. The last drop down menu allows the user to choose a

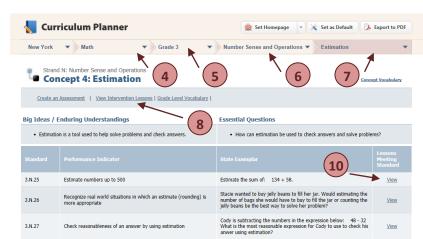

- concept from the drop down list of concepts that are applicable for the strand that has been chosen. Choose a concept from the '*Concept*' drop down menu. Now that a strand and concept have been, the user will notice that all of the performance indicators for the stand and concept selected will be listed on the page.
- 8. To view all of the available intervention lessons for the selected concept, click on the '*View Intervention Lessons'* icon that is located towards the top of the page under the bold concept heading.
- 9. A list of intervention lessons for the selected concept will be displayed. To open a specific intervention lesson from list, simply click on the desired lesson's title.
- 10. The user can also view an intervention lesson for a specific performance indicator, instead of all intervention lessons for the selected concept. After selecting a strand and concept from the drop down menus, the user will notice that all of the performance indicators for the stand and concept that were selected will be listed on the page. To view an intervention lesson for a specific performance indicator, click on the '*View'* icon that is located to the far right side of the selected performance indicator.

### **Accessing Intervention Lessons: Data Center**

Intervention lessons can be accessed from many of the reporting tools within RightPath's<sup>™</sup> Data Center. Accessing the intervention lessons from the data center allows the user to make direct connections between specific data points, and the next steps for student learning. As the user analyzes data reports, and specific areas for refinement are identified, direct connections can be made to intervention lessons that will assist the student(s) in achieving mastery of the identified skills.

#### To access the Intervention Lessons from the Curriculum Planner, follow these steps:

- 1. Access the Data Center as described in the 'Data Center' section of this training book.
- 2. Open the reporting tool. The following reporting tools will provide the user with a direct

connection to intervention lessons:

- a. ID Chart
- b. Whole Group Report
- c. Small Group Report
- d. Individual Learning Plan

#### **ID Chart (State Assessment Data)**

- 1. Open the **ID Chart**.
- 2. Each of the bars along the bottom of the ID Chart identifies concepts which resulted in student errors on the assessment. Click inside one of the bars to find related intervention lessons for that specific concept.
- 3. The user will be redirected to the specific concept page in the Curriculum Planner. Click on the '*View Intervention Lessons'* icon that is located towards the top of the page under the bold concept heading.
- 4. The user can now view all intervention lessons that directly relate to the standard concept that resulted in student errors on the assessment.

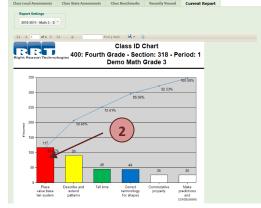

5. A list of intervention lessons for the selected concept will be displayed. To open a specific intervention lesson from the list, simply click on the lesson's title.

#### Whole Group Plan (Benchmark Assessment Data)

- 1. Open the Whole Group Plan.
- 2. The left hand column of the Whole Group Plan lists the standard code for specific performance indicators that should be taught to the whole group of students. Click on one of the **standard codes** listed to find related

intervention lessons for that specific performance indicator.

3. The user will be redirected to the specific concept page in the Curriculum Planner of which the performance indicator falls. Find the specific performance indicator listed on the concept page. Click on the 'View' icon all the way to the right of the specific performance indicator to view the intervention lesson for that performance indicator.

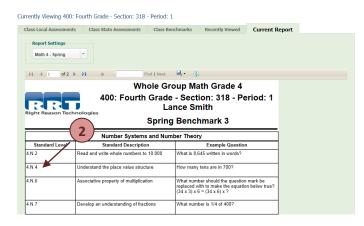

4. The user can also click on the '*View Intervention Lessons*' icon that is located towards the top of the page under the bold concept heading to view all intervention lessons for the concept selected.

#### Small Group Plan (Benchmark Assessment Data)

- 1. Open the Small Group Plan.
- 2. The second column of the Small Group Plan lists the standard code for specific performance indicators that should be taught to a small group of students. Click on one of the **standard codes** listed to find related intervention lessons for that specific performance indicator.
- 3. The user will be redirected to the specific concept page in the Curriculum Planner of which the performance indicator falls. Find the specific performance indicator listed on

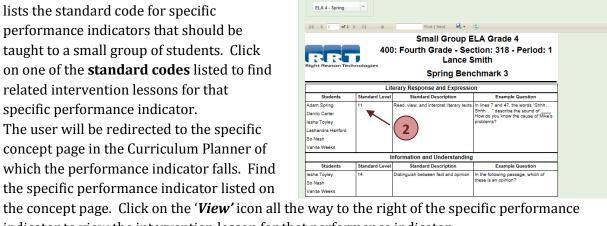

indicator to view the intervention lesson for that performance indicator. 4. The user can also click on the 'View Intervention Lessons' icon that is located towards the top of the page under the bold concept heading to view all intervention lessons for the concept

Report Settings

#### **Individual Student Plan (Benchmark Assessment Data)**

1. Open the **Individual Student Plan**.

selected.

- 2. The left hand column of the Individual Student Plan lists the standard code for specific performance indicators that a student has not shown mastery of. Click on one of the standard codes listed to find related intervention lessons for that specific performance indicator.
- 3. The user will be redirected to the specific concept page in the Curriculum Planner of which the performance indicator falls. Find the specific performance indicator listed on the concept page. Click on the 'View' icon all the way to the right of the specific performance indicator to view the intervention lesson for that performance indicator.

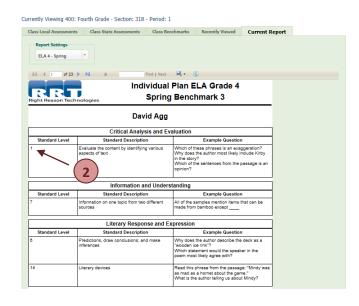

4. The user can also click on the 'View Intervention Lessons' icon that is located towards the top of the page under the bold concept heading to view all intervention lessons for the concept selected.

#### **Intervention Lesson Screen**

Now that a specific intervention lesson has been selected, the user will notice several features to assist in navigating through the lesson.

- RightPath<sup>™</sup> Access: If the user chooses to return to the RightPath<sup>™</sup> home page, the
  RightPath<sup>™</sup> icon, located in the top left corner of the screen, can be used. The 'Home',
  'Classes', 'Data Center', 'Lessons', 'Students' and 'Utilities' icons can also be used at any time
  to access other components of the RightPath<sup>™</sup> system.
- 2. **Return to Search**: If the user chooses to search for a different lesson, click on the '*Return to Lesson Search*' icon located at the top of the screen next to the **Intervention Lesson** heading.
- 3. **Title:** The lesson title will be displayed at the top, towards the left side of the screen.

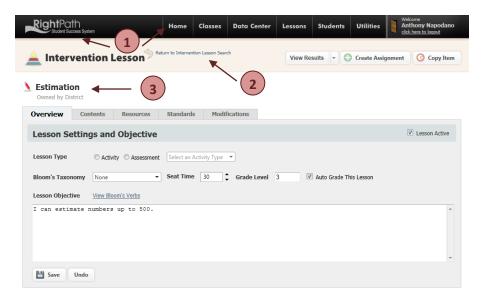

#### **Intervention Lesson Tabs**

The user will notice a light blue shaded box in the middle of the screen. The box provides the user with access to the components that make up the lesson. The tabs along the top of the box differentiate between the different areas within the lesson.

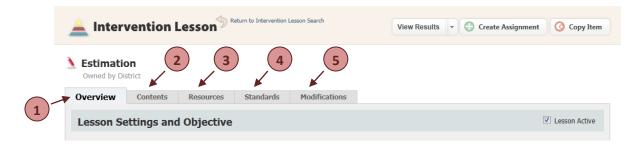

- 1. **Overview:** When a user first accesses any lesson, the lesson will default to the **'Overview'** tab. The **'Overview'** tab displays the lesson objective in the large text box.
- 2. **Contents:** The *'Contents'* tab will display the key lesson components. The user is able to access the lesson components by clicking on any of the contents listed. Note that there may be

multiple pages of contents. The arrows at the bottom of the blue shaded box will allow the user to navigate through the pages. The contents for each lesson will include an **Introduction**, a **Jump Start question**, a **Visual Model**, **Skill Builder** questions, **Guided Practice** questions, **Independent Practice** questions and a **Reflection**. Please see the **Lesson Components** portion of this training guide for more information about the lesson components.

- 3. **Resources:** Resources that were used to create the lesson may be available to the user by clicking on the *'Resources'* tab.
- 4. **Standards:** The user is able to view the specific standard that is attached to the lesson by clicking on the '*Standards*' tab.
- 5. **Modifications:** In some cases, modifications will be made to a lesson. If modifications were made to the lesson, they can be viewed by clicking on the '**Modifications**' tab.

#### **Lesson Components (Contents)**

Each of the intervention lessons in the RightPath™ system are comprised of seven components. These key lesson components incorporate best practices to assist students in mastering identified skills. The lesson components can be accessed for revisions by utilizing the 'Contents' tab from a specific intervention lesson's home screen. The lesson components include:

1. **Introduction:** The **Introduction** for each intervention lesson will provide the student with an objective for the lesson. The lesson objective will be written in "I can..." format to ensure that the student has an understanding of what he/she will be learning.

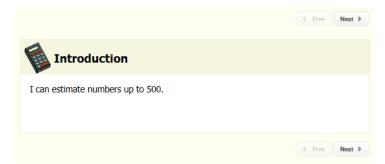

2. **Jump Start:** Each of the intervention lessons provides the student

with a **Jump Start** question. The Jump Start question will be written in the form of an open response question. The purpose of the Jump Start is to encourage students to reflect on what they already know about the topic or skill the intervention lesson will cover. The Jump Start response will provide the teacher with important information in regards to the student's learning as it relates to the intervention lesson topic.

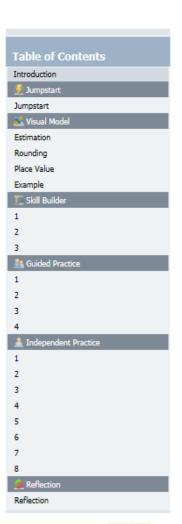

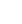

Jumpstart

What do you already know about using estimation to solve problems:

3. **Visual Model:** The **Visual Model** component of each intervention lesson includes the instructional pieces of the lesson. The instruction may be broken up into more than one Visual Model, to assist students in focusing on the key points of the instruction. The Visual Models within a lesson walk students through the learning of the skill, while incorporating examples of the skill put into practice. Students can refer back to the Visual Models at any time throughout the lesson.

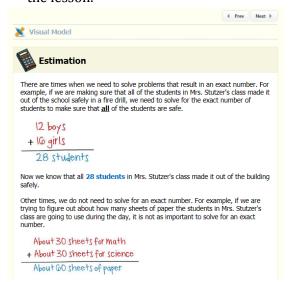

- Visual Model Example A number can be rounded to any place value. We will learn to round numbers to the nearest tens place and the nearest hundreds place. When rounding numbers, there are some rules that we will follow. Let's take a look at an example to see how to use these rules **EXAMPLE** Round 68 to the nearest tens place. What I'm What I'm Thinking What I'm Doing Step 1 Determine what the rounding digit is.
  The rounding digit is the digit in the "I need to round 68 to the tens place. The place value that you are rounding to. If you are rounding to the tens place, your rounding digit is the digit in the Trounding digit digit in the tens place s 6. That is my rounding digit. tens place. If you are rounding to the hundreds place, your rounding digit is the number in the hundreds place.
- 4. **Skill Builder:** Each intervention lesson includes between three and five **Skill Builder** questions. The Skill builder questions are asked in a multiple choice format. The Skill Builders encourage students to practice key skills that should be mastered prior to the intervention lesson skill that is being taught. The Skill Builder questions provide the teacher with meaningful information to better understand which prerequisite skills the students may or may not have mastery of, as they relate to the intervention lesson skill that is being taught.
- 5. **Guided Practice:** Students have the opportunity to practice the skill that is being taught in the intervention lesson, with guidance, through the **Guided Practice** questions. Each lesson includes between three and six multiple choice questions that are directly related to the skill that the intervention lesson is teaching. After submitting a response to a Guided Practice question, the student will receive immediate feedback about their answer. If the question was answered incorrectly, the student will receive guided feedback to assist them in understanding how to determine the correct answer.

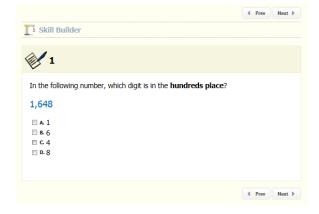

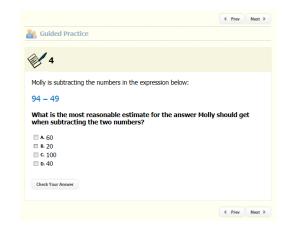

- 6. **Independent Practice:** Students will also have the opportunity to practice the skill that is being taught independently through the **Independent Practice** questions. Each intervention lesson includes between five and ten Independent Practice questions. The Independent Practice questions do not provide the student with immediate feedback, allowing the teacher to use the Independent Practice questions as a formative assessment.
- 7. **Reflection:** Each intervention lesson provides the student with an opportunity to reflect on what they have learned through the lesson **Reflection**. The Reflection encourages the student to write about what he/she has learned about the skill that is being taught. The Reflection provides the teacher with meaningful information regarding the student's understanding of the skill that is being taught.

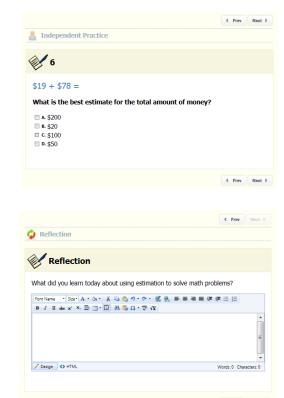

#### **Viewing Intervention Lessons**

The user will notice the 'View Results' icon, located on the top right section of the screen. There are several options for viewing a specific intervention lesson.

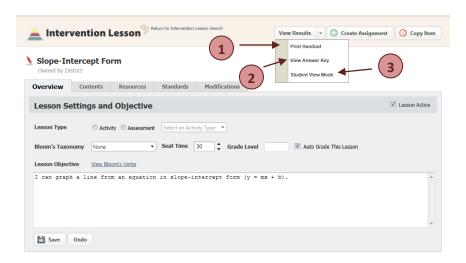

- 1. **Print Handout:** The user has the option to print a selected intervention lesson.
  - a. To print a lesson, click on the *'Print Handout'* icon, which is located on the *'View Results'* drop down menu.
  - b. A PDF version of the lesson will be displayed. The user can choose to save the PDF version of the lesson, or print the lesson for future use. The lesson can now be saved or printed by following the user's regular procedures for saving and printing a PDF file.
- 2. **View Answer Key:** The user has the option to view the intervention lesson while displaying the correct answer choices for the questions within the lesson.
  - a. To view the lesson with the correct answer choices displayed, click on the *'View Answer Key'* icon, which is located on the *'View Results'* drop down menu.
  - b. The intervention lesson will be displayed in a new window. The user can then scroll through the lesson. All correct answer choices will be highlighted in green throughout the lesson.
- 3. **Student View Mode:** The user has the option to view the intervention lesson in the same manner as it is displayed for students.
  - a. To view the lesson in the same manner as it is displayed for students, click on the *'Student View Mode'* icon, which is located on the *'View Results'* drop down menu.
  - b. The intervention lesson will be displayed in a new window. The user can then click through the lesson components, viewing the lesson exactly as the students will see the lesson.

#### **Creating an Assignment**

After an intervention lesson has been selected, the user can assign the lesson to a single student or a group of students. An intervention lesson can be assigned by using the *'Create Assignment'* icon, which is located at the top of the intervention lesson screen next to the *'View Results'* icon.

To assign an intervention lesson, follow these steps:

- 1. Click on the 'Create Assignment' icon.
- A small box will appear prompting the user to select a 'Start Date' and a 'Due Date'. Type the start date and due date into the boxes provided, or use the calendar icon to select the start and due dates.
- 3. The user is able to make changes to the lesson before the lesson is assigned. If the user chooses to make

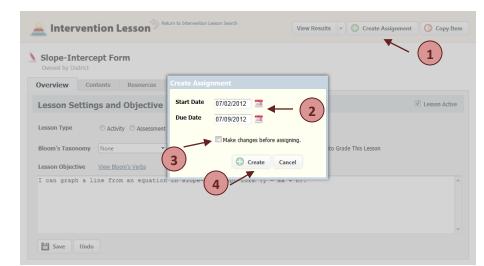

changes, the box should be checked next to the words 'Make changes before assigning'.

- 4. Click on the 'Create' icon to continue.
- 5. If the user chose to make changes to the lesson, a copy of the lesson will now be displayed. Changes can be made in the lesson at this time. Changes to the lesson contents can be made by clicking on the 'Contents' tab.
- 6. If changes were not needed for the lesson, the system will direct the user to the **Assignment Creation** screen. The user will now select a class to assign the lesson to. The user will have the option to assign the lesson to the whole class, or chose specific students from within the chosen class. A box will appear in the middle of the screen with the

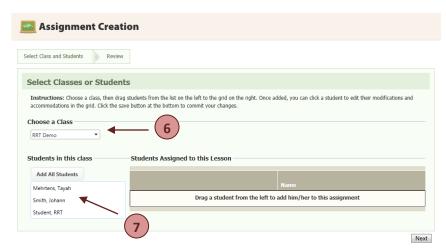

heading **Select Classes or Students**. The user will use the *'Select a Class'* drop down menu to select a class.

- 7. After a class has been selected, a list of students who are enrolled in the chosen class will appear under the heading **Students in this class**. The user can drag the name(s) of the student(s) for which the lesson should be assigned over to the white box on the right side on the screen, under the heading **Students Assigned to This Lesson**. The user should drag the student(s) name(s) directly on top of the box with the words **Drag a student from the left to add him/her to this assignment**.
- 8. If the user would like to assign the lesson to the whole class, the 'Add All Students' icon can be used, which is located directly above the list of student names. Once the 'Add All Students' icon is clicked, the names of all of the students who are enrolled in the class will appear on the

right side of the screen under the heading **Students Assigned to This Lesson**.

9. To unassign the lesson to a specific student after the student has already been added to the **Students Assigned to This Lesson** list on the right side of the screen, the user can click on the 'Unassign' icon located next to the student's name.

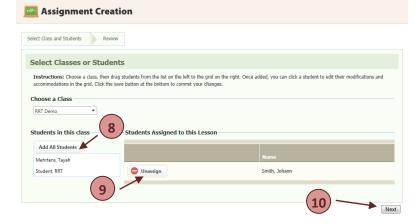

- 10. After the student(s) name(s) have been added under the heading **Students Assigned to This Lesson**, click on the *'Next'* icon located at the bottom, right side on the screen.
- 11. The user will now notice a screen with the heading, **Review Your Assignment**. The user can review the students for which the lesson was assigned. If the student list is correct, click on the *'Finish'* icon. The user can also click on the *'Previous'* icon to go back and make changes.
- 12. After the user clicks on the 'Finish' icon, the intervention lesson will be assigned to the selected student(s).

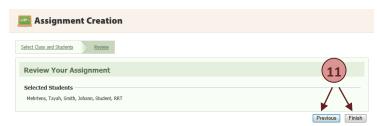

## **Intervention Lesson Progress and Grading**

The teacher is able to view progress towards assigned lessons. The teacher is also able to provide feedback to the student and send work back to the student, if needed. Intervention lesson grades can be assigned in the system, and released for the student to view. The steps for viewing lesson progress and grading features can be found in the *'Cyber Extension'* section of this training guide under *'Using Lesson Progress'*.